**Version 16- Juin 2005**

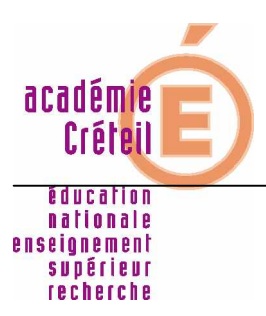

**Installation et basculement de GEP 16.01**

# **GEP 16.01**

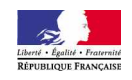

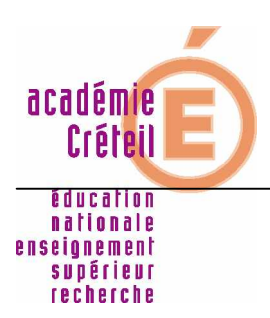

## **Installation et basculement de GEP 16.01**

# **SOMMAIRE**

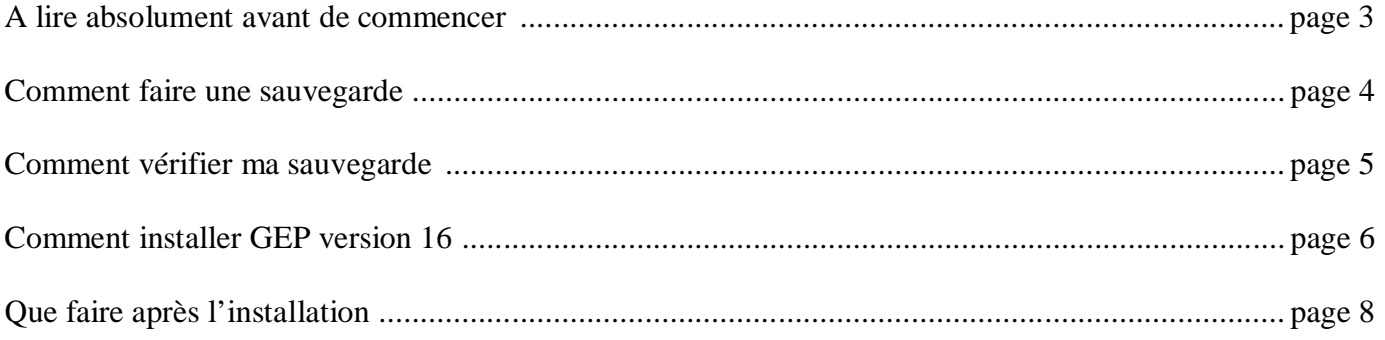

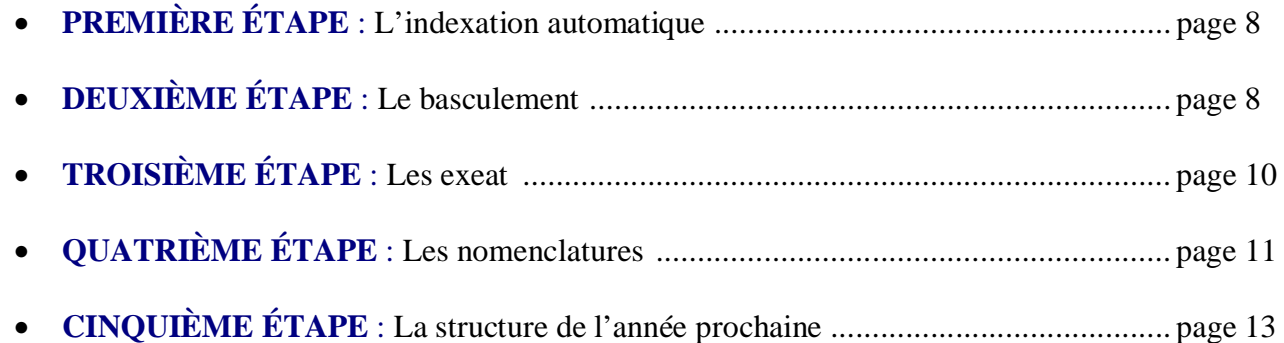

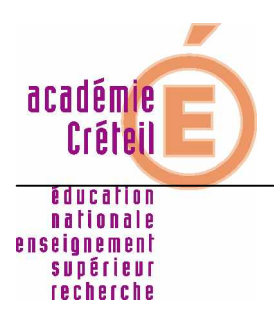

## **Installation et basculement de GEP 16.01**

## **A lire absolument avant de commencer !**

M *Il ne faut pas installer sans avoir fait une sauvegarde !* En cas de problème, elle est **indispensable** pour récupérer les données.

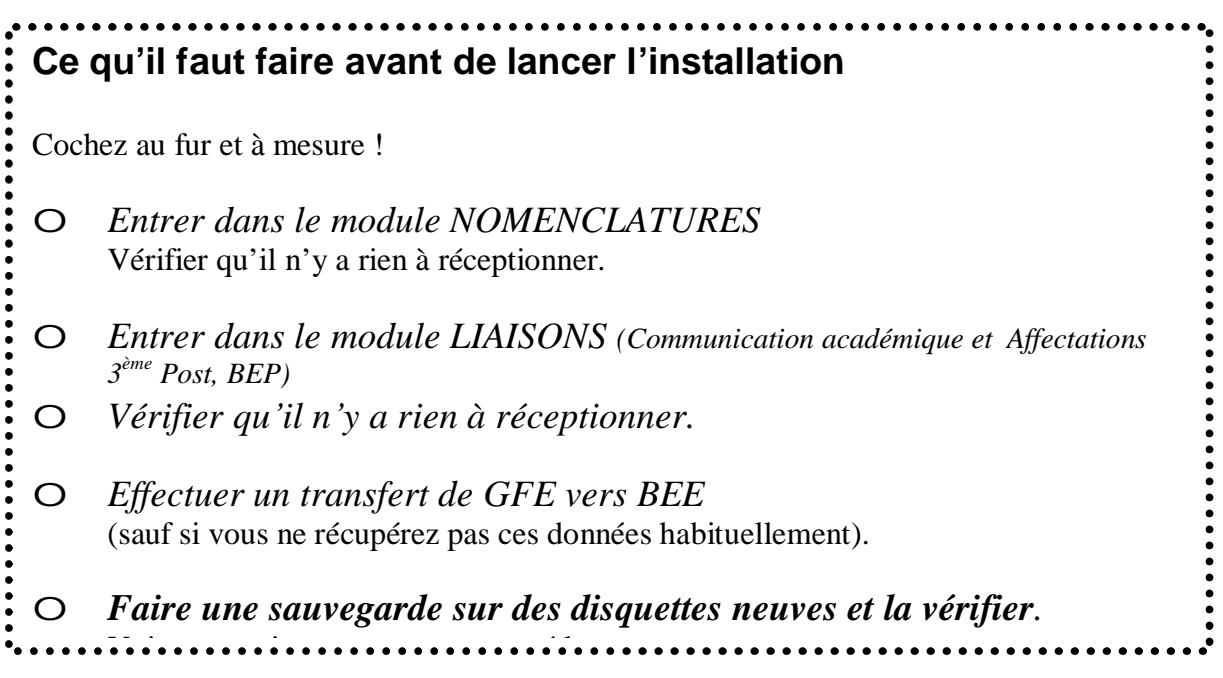

# **Ce qu'il ne faut pas faire !**

- M *Il ne faut pas faire les exeat avant l¶installation !* Cela sera plus rapide ensuite. Voir page 9.
- M *Il ne faut pas installer deux numéros d'établissement, sauf cas exceptionnel de cité scolaire.* **Les SEGPA des collèges, les SEP des lycées, les SGT des LP ne doivent surtout pas être installées** ! Dans le doute, contactez la plate Forme d'Assistance en saisissant un Sos sur <http://sos.ac-creteil.fr>

#### **Comment faire une sauvegarde ?**

Entrez dans *GEP* en tant que **superviseur** et vérifiez qu'aucun autre utilisateur ne travaille dans *GEP*.

Sortez de *GEP*, une sauvegarde vous est proposée. Répondez oui !

Validez sur le nom du lecteur de disquettes *A*.

 (Il est conseillé de conserver toujours trois jeux de disquettes de sauvegarde, d'où la numérotation indiquée par GEP). **Pour cette sauvegarde, prenez des disquettes neuves**.

Appuyez sur une touche. Vous obtenez le message :

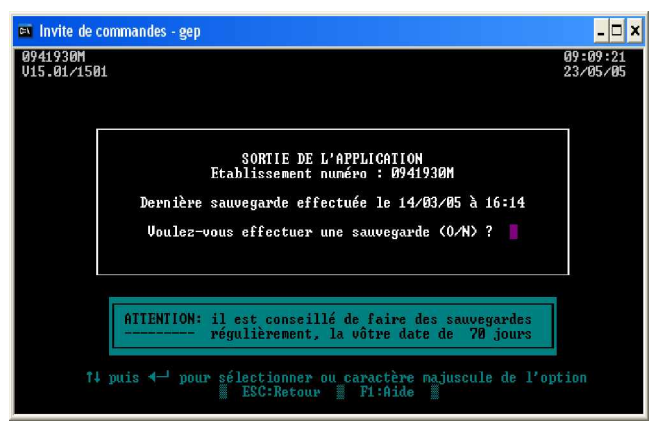

 \* SAUVEGARDE ETABLISSEMENT N° 0930859D \* JEU N° 3 \*\*\*\*\*\*\*\*\*\*\*\*\*\*\*\*\*\*\*\*\*\*\*\*\*\*\*\*\*\*\*\*\*\*\*\*\*\*\*\*\*\*\*\*\*\*

Insérez la disquette de sauvegarde 01 dans l'unité A ATTENTION ! Les fichiers du répertoire racine de l'unité cible A vont être supprimés. Appuyez sur une touche pour continuer . . .

Mettez alors la (première) disquette de sauvegarde dans le lecteur et appuyez sur une touche. Vous voyez défiler une liste de fichiers puis vous obtenez le message :

NE CHANGEZ PAS DE DISQUETTE

Insérez la dernière disquette de sauvegarde dans l'unité A Appuyez sur une touche pour continuer.

Après chacun de ces messages, appuyez sur une touche **sans changer de disquette**.

**Par contre**, si le message est :

Insérez la disquette de sauvegarde 02 dans l'unité A ATTENTION ! Les fichiers du répertoire racine de l'unité cible A vont être supprimés. Appuyez sur une touche pour continuer . . .

Là, il faut une nouvelle disquette. (Le nombre de disquettes dépend du nombre d'élèves). Poursuivez ainsi jusqu'à la fin de la procédure (retour au bureau de Windows ou à C:\ $>$ ).

Étiquetez et rangez soigneusement vos disquettes.

## Comment installer GEP version 16 ?

Se positionner dans le répertoire **c:\diffusion2005\gep16** via l'explorateur, double cliquer sur le fichier **cd16**, lancer la décompression ensuite cliquer sur le fichier **setup.exe**

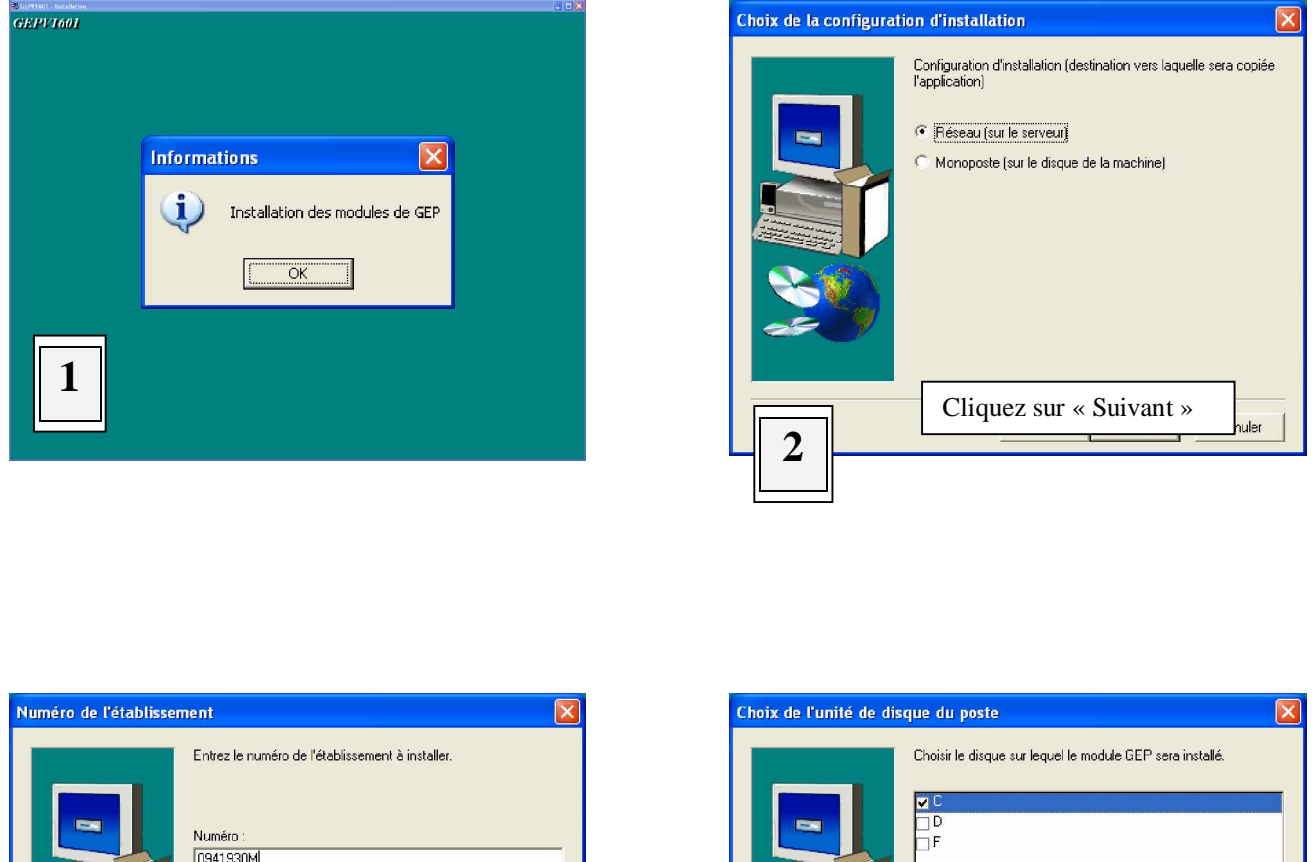

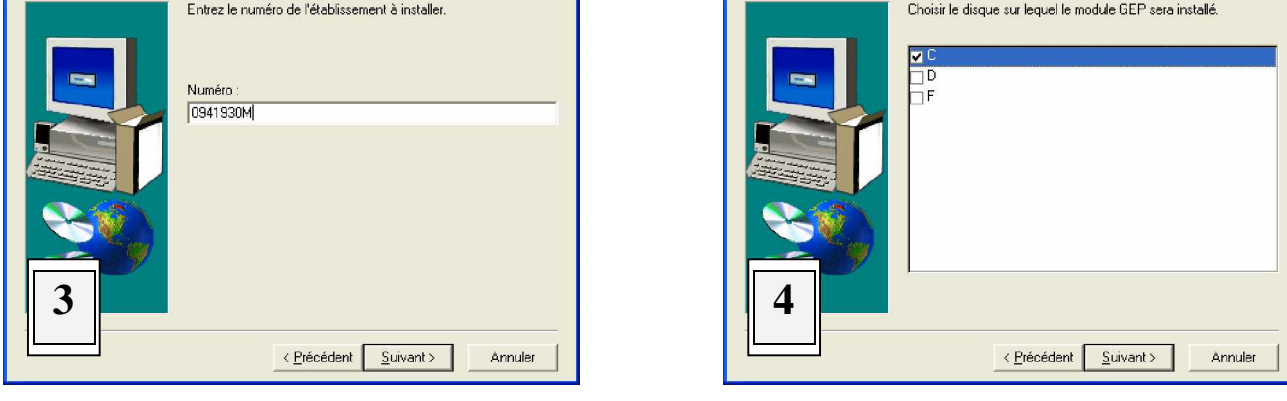

Attention : Si vous êtes en réseau, il faut vous connecter M**« superviseur »**M et qu'aucune personne ne soit connecter sur GEP puis laisser cocher « *Réseau (sur le serveur)* » et cliquer sur « Suivant », sinon cliquer « *Monoposte (sur le disque dur de votre machine)* » et cliquer sur « Suivant ». Renseigner votre numéro d'établissement principal (voir ci dessous).

#### M**RAPPEL : Vous ne devez installer qu'un seul numéro d'établissement ! Les SEGPA des collèges, les SEP des lycées, les SGT des LP ne doivent surtout pas être installées** !

< Précédent Terminer

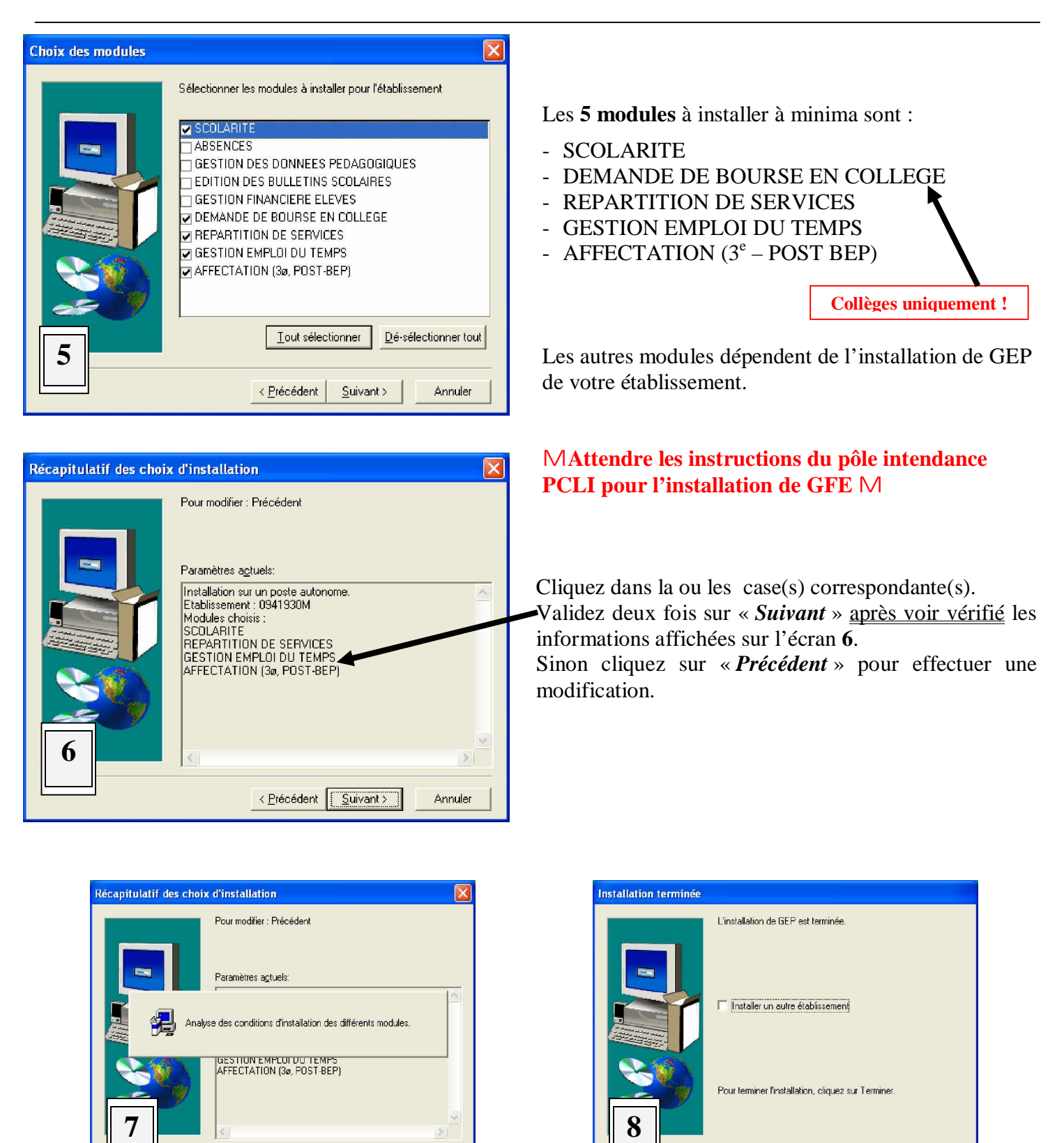

Une analyse se fait puis l'écran **8** apparaît, vous pouvez cliquer sur « *Terminer* » ce qui vous permet de quitter l'installation.

< Précédent [Suivant > ]

Annuler

M**En cas de message d'erreur lors de l'installation, contactez la plate Forme d'Assistance en saisissant un Sos sur** <http://sos.ac-creteil.fr> **et attendez son intervention. Tenez votre sauvegarde à sa disposition.** **Que faire après l'installation ?**

*Cochez les étapes effectuées au fur et à mesure !*

## q **PREMIÈRE ÉTAPE : L'indexation automatique**

Il faut immédiatement **lancer** *GEP* **! (et non pas** *gepind***)**

… et laisser se dérouler l'indexation qui se déroule automatiquement.

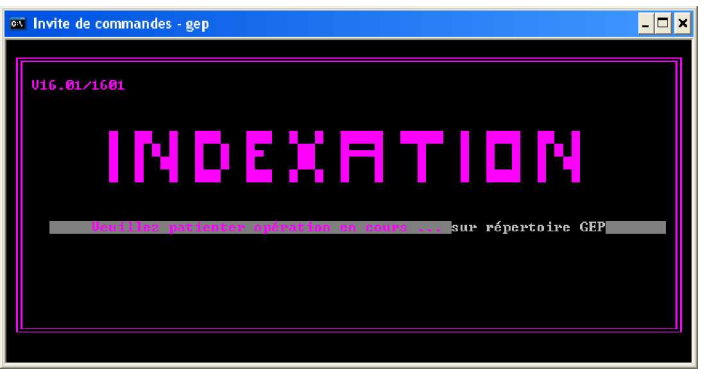

## q **DEUXIÈME ÉTAPE : Le basculement !**

Le basculement consiste à créer pour *GEP* l'année scolaire 2005/2006 et à y transférer certaines données de l'année 2004/2005 (nomenclatures, élèves et leur scolarité, parents, classes, groupes d'élèves).

## M**Réfléchissez avant de prendre une décision sur les données à recopier, après le basculement il n'y a pas moyen de récupérer les données non basculées !**

(voir détails ci dessous)

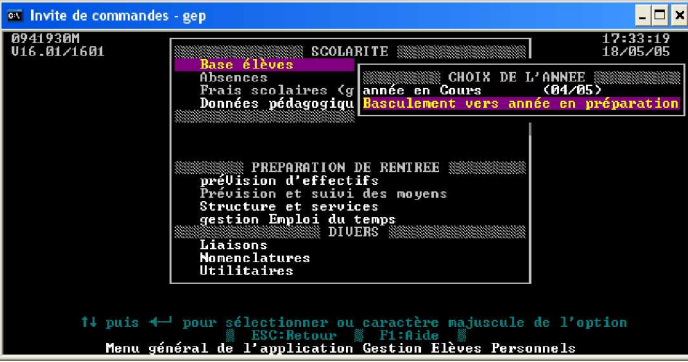

Dans le menu de *GEP*, choisissez *Base élèves*, Puis *Basculement vers l'année en préparation*.

## m *1 ère étape du basculement : Nomenclatures*

Un écran vous rappelle de quoi il s'agit. Répondez *OUI* (le basculement des nomenclatures est obligatoire et automatique). Lorsque celui-ci est terminé, tapez une touche pour obtenir l'écran suivant.

#### **Vous pouvez interrompre le basculement avant chaque étape.**

(flèche vers la droite pour passer sur *Non* puis *Entrée*).

Dans ce cas, notez que vous n'avez pas terminé pour reprendre le basculement ultérieurement.

Pour relancer la procédure, suivez la même démarche (*GEP* puis *Base Élèves* puis *Basculement vers l'année en préparation* puis *Oui* !). Vous vous retrouvez à l'étape ou vous étiez arrêtés.

## m *2 ème étape du basculement : Structures pédagogiques*

**Attention, votre choix ici est important :**

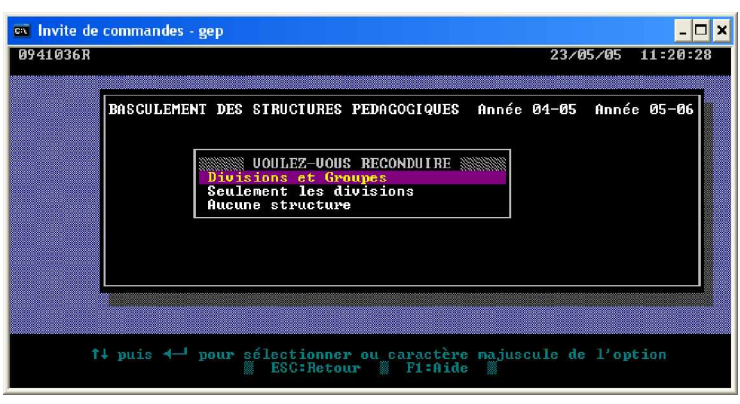

## *Aucune structure*

Dans ce cas, vous devrez **saisir toutes les classes et tous les groupes d'élèves**.

#### *Seulement les divisions*

Dans ce cas, vous conservez les classes, avec les mêmes intitulés que cette année. Vous devrez **saisir tous les groupes d'élèves et mettre les classes à jour**.

#### *Divisions et groupes*

Dans ce cas, vous conservez les classes et les groupes d'élèves avec les mêmes intitulés que cette année. **Vous devrez donc les mettre à jour**. **Choisissez et validez (***Entrée***).**

#### M **Conseil : Choisir Seulement les Divisions**

Si vous avez choisi de conserver des éléments de structure, vous devez sélectionnez les *Modules Élémentaires de Formation (MEF)* qui sont reconduits dans votre établissement pour l'année prochaine (touche *F2* pour tout sélectionner, touche *Entrée* pour sélectionner ou désélectionner un MEF, Puis **F10**) puis vous devez choisir entre :

*Reconduire les divisions (et groupes) avec ou sans leurs enseignements* (c'est à dire les horaires des matières par division et groupe). Si vous choisissez *avec*, **vous devrez supprimer** de vos ressources locales les enseignants qui, partis de votre établissement, auront néanmoins été conservés au cours du basculement.

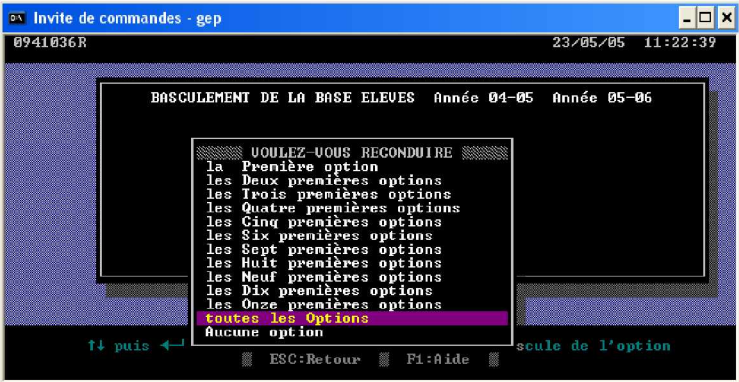

3<sup>ème</sup> étape du basculement : Base Élèves

Il est **nécessaire** de **conserver les options**, car **sinon** vous **devrez toutes les saisir à nouveau**. En les conservant, vous n'aurez plus qu'à les vérifier et à saisir les changements.

Descendez sur la bonne ligne avec les flèches puis *Entrée*.

Le basculement s'effectue ensuite, patientez jusqu'à ce qu'il vous annonce qu'il est terminé.

## q **TROISIÈME ÉTAPE : Les exeat** (Ceci peut être fait plus tard)

Aussitôt le basculement terminé, vous pouvez imprimer les exeat des élèves quittant l'établissement. En effet les élèves ne sont pas affectés à une division dans l'année en préparation : il ne leur manque donc qu'un **motif de sortie**.

Entrez dans *GEP* puis choisissez *Base Élèves* puis *Année en préparation 05/06*.

(Si ce choix n'est pas possible, c'est que le basculement n'est pas effectué correctement).

Choisissez *Motif de sortie*.

Vous obtenez la liste des *MEF*.

**Sélectionnez un ensemble de** *MEF,* dont presque tous les élèves quittent l'établissement pour le même motif (touche *Entrée* pour sélectionner/désélectionner), validez (*F10*).

**Choisissez le motif de sortie de ces élèves** (ex : *10 Suite études second degré Ministère de l¶éducation Nationale : enseignement public académie de Créteil*) en vous positionnant dessus puis *Entrée*.

**Saisissez la date de sortie** de l'établissement : **30/06/05** et validez (*Entrée*).

**La liste des élèves concernés apparaît**.

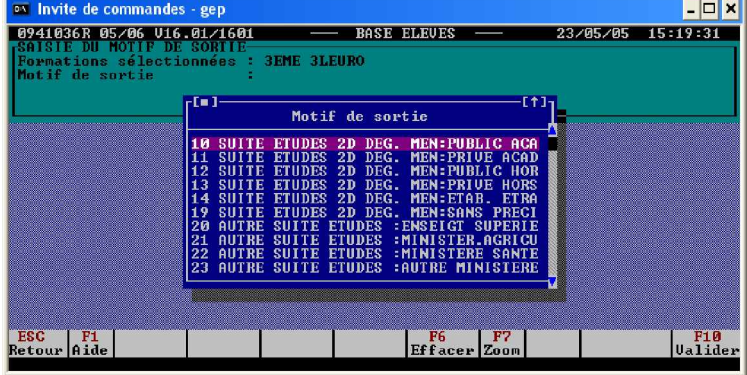

Vous pouvez **supprimer** les redoublants de cette liste en vous positionnant sur le motif de sortie et avec la barre d'espace le supprimer, ou vous pouvez **changer certains motifs de sortie** : placez-vous sur le motif à modifier avec les flèches puis appuyez sur *F3* : placez-vous sur le nouveau motif et tapez *Entrée*.

**Vérifiez toute la liste et validez avec** *F10*.

Vous pouvez recommencer avec d'autres *MEF* correspondant à d'autres motifs de sortie.

#### Sortez avec *F10*.

Il ne vous restera plus ensuite qu'à **imprimer** : *Base Élèves/Exeat*, ainsi que tous les élèves ne quittant pas l'établissement pour ce motif pour lesquels vous devez indiquer le réel motif.

**ATTENTION** : l'extraction des élèves à interroger pour l'enquête IVA (Insertion dans la Vie Active) – qui concerne les lycéens de l'académie – se fait exclusivement sur cette variable.

# q **QUATRIÈME ÉTAPE : Les nomenclatures**

## m *1 ère étape du travail sur les nomenclatures : la réception*

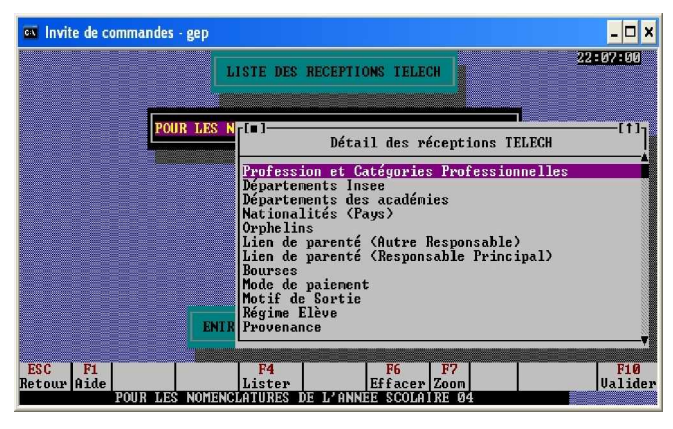

Les nomenclatures arrivent lors d'une connexion *TELEAC* par le canal *NOM91*. Si tout se passe bien, vous obtenez un message lors de l'entrée dans *GEP* :

*« LISTE DES RECEPTIONS TELECH » et « ENTREE : Détail des réceptions TELECH »* Tapez *Entrée* pour visualiser le détail des nomenclatures réceptionnées. Tapez *Echap* pour revenir au menu général de *GEP*.

Puis entrez dans le module *Nomenclatures* et choisissez *Année en préparation 05/06*.

Un message vous annonce : « *DES NOMENCLATURES SONT EN ATTENTE DE RECEPTION*. » Tapez *Entrée*, vous êtes dans le menu *Académiques*.

Validez (touche *Entrée*) la réception. On vous demande de confirmer, tapez à nouveau *Entrée*.

Laissez se dérouler la réception et Tapez alors *Entrée*. Vous pouvez éditer tout ou partie des nomenclatures reçues. (Vérifiez vos *MEF*).

## m *2 ème étape du travail sur les nomenclatures : la sélection*

Dans le module *Nomenclatures*, menu *Académiques*, descendez sur *Sélection*, tapez *Entrée*. Vous devez sélectionner **successivement toutes les nomenclatures** :

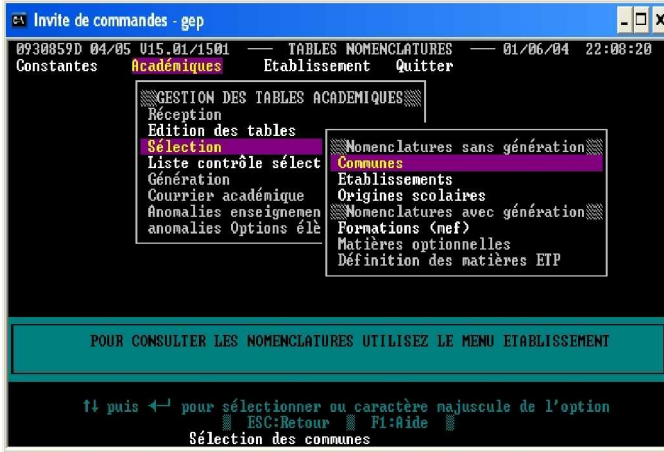

**Nomenclatures sans génération :** *Communes*, *Établissements*, *Origines scolaires*. Pour cela, placez-vous sur la ligne *Communes* et validez (*Entrée*). Une liste s'affiche, tapez *F2* pour tout sélectionner (toutes les communes sont précédées d'une « flèche »), puis *F10* pour valider. **Recommencez** la même manipulation pour les *établissements*

Remarque : pour les **origines scolaires**, vous devez sélectionner que les nomenclatures correspondant aux Formations d'origine de vos élèves.

#### **Nomenclatures avec génération**.

Sélectionnez **d'abord tous les** *M.E.F.* comme vous avez sélectionné les communes. Avant de pouvoir afficher la liste des *MEF*, vous devez confirmer que vous voulez *POURSUIVRE* (*flèche gauche* puis *Entrée*). Tapez ensuite *F2* puis *F10*.

Sélectionnez ensuite *les matières optionnelles.*

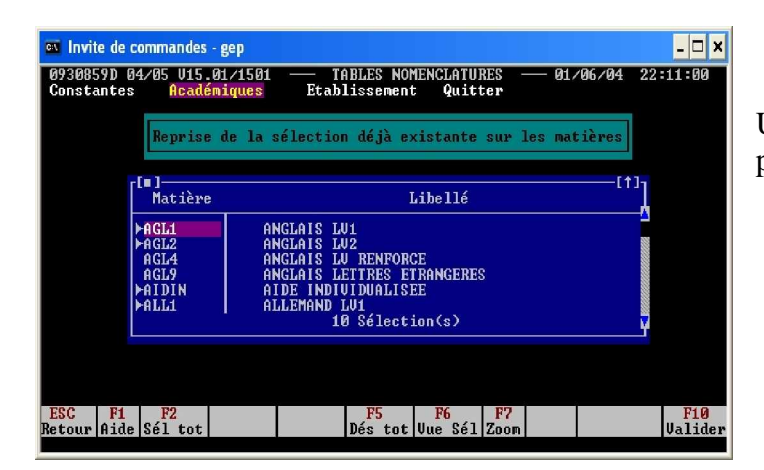

Une liste s'affiche, tapez *F2* pour tout sélectionner puis *F10* pour valider.

## m *3 ème étape du travail sur les nomenclatures : la génération*

Dans le module *Nomenclatures*, menu *Académiques*, descendez sur *Génération*, tapez *Entrée*, validez à nouveau sur *Génération*. Laissez se dérouler la *génération des nomenclatures de l¶établissement*.

1. **Si un message d'erreur** apparaît pendant la génération, notez-le. Descendez sur la ligne : *Liste des erreurs* du sous-menu *Génération* et validez. Imprimez cette liste (touche *F4*). Il manque probablement des matières optionnelles dans votre sélection. **Corrigez votre sélection d'options** et recommencez la génération.

Si vous ne comprenez pas les erreurs, conservez la liste imprimée et contactez la **Plate-forme d'Assistance**.

2. Lorsque la génération est terminée, vous devez l'accepter. Descendez sur la ligne : *Acceptation de la génération* et validez (*Entrée)*.

### **IL EST INDISPENSABLE D'EFFECTUER CETTE DERNIÈRE OPÉRATION POUR AVOIR ENFIN ACCÈS À LA BASE ÉLÈVES 2005/2006.**

*GEP* vérifie alors les nomenclatures ainsi générées avec les données conservées lors du basculement. **Si** l'une des deux lignes *Anomalies enseignements* ou *anomalies Options élèves* est en sur brillance, descendez sur cette ligne et validez. Puis **imprimez** les anomalies (touche *F4*). Il se peut que certaines matières aient changé de nom, que certaines modalités d'options soient changées. **Il faudra corriger ces erreurs** (module *Structures et Services* pour les *anomalies enseignements* et module *Base Élèves* pour *anomalies options élèves*).

Si vous ne comprenez pas les erreurs, conservez la liste imprimée et contactez la **Plate-forme d'Assistance ( <http://sos.ac-creteil.fr>)**.

# q **CINQUIÈME ÉTAPE : La structure de l'année prochaine**

Dans le module *Structures et services*, vous devez maintenant avoir deux choix :

- *année en Cours (04/05)*
- *année en Préparation (05/06)*

Si ce n'est pas le cas, l'étape précédente n'est pas correctement effectuée.

Entrez dans *année en préparation*.

#### Dans le menu *Structures*, **VÉRIFIEZ IMPÉRATIVEMENT TOUTES VOS DIVISIONS ET VOS GROUPES. SAISSISSEZ LEURS EFFECTIFS PRÉVISIONNELS**.

Si un logiciel d'emploi du temps est utilisé dans l'établissement, passez ensuite dans le menu *Interface*, et effectuez un *transfert* vers ce logiciel. Les nomenclatures et les intitulés exacts des divisions, des groupes, des MEF … seront ainsi cohérents entre les deux logiciels.

**Le non-respect de ces indications génère chaque année des problèmes lors de la remontée des V.S.**